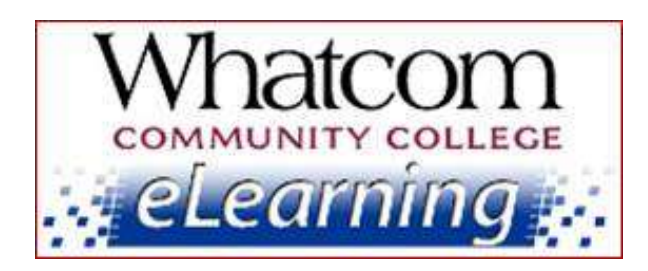

# Survive and Thrive In Your Winter Quarter Online Class

Keep reading for "beginning-of-the-quarter" info.

View this message online at [www.whatcom.ctc.edu/elearning.](http://www.whatcom.ctc.edu/elearning)

**Information for Online Learners from the Student Help Desk**

#### **Number 4**

### **In This Issue**

- [How's Your Class G](#page-0-0)oing?
	- o *How to send a private message to your instructor*
	- o *How to submit an assignment*
	- o *How to participate in a discussion*
- [Anti-Procrastination Strategies](#page-1-0)
- [Remote Access with VMware](#page-1-1)
- [Canvas Student Guide](#page-2-0)

### **Resources for Online Learners**

#### [www.whatcom.ctc.edu/elearning](http://www.whatcom.ctc.edu/elearning)

*Whatcom's main eLearning page. Also check out the Student Tutorials and Resources page you can get to from there.*

<http://writing.whatcom.ctc.edu/tutoring.htm> *Online tutoring by the Writing Center.*

[http://www.etutoring.org](http://www.etutoring.org/) *Online tutoring in math and other subjects.* Welcome to online learning at Whatcom Community College! This is the fourth of five beginning-of-the-quarter messages to help you get started in your online class. If you missed the earlier ones, they're posted a[t www.whatcom.ctc.edu/elearning.](http://www.whatcom.ctc.edu/elearning)

## <span id="page-0-0"></span>How's Your Class Going?

We want to make sure you got off to a good start in your online class. There are real people sending out these messages, so you're welcome to hit the "reply" button and we'll be happy to supply technical assistance, answers to your questions and support. Let us know how we can help.

- o **Were you able to log in?** If you're still having problems, it's getting really late! Contact the Student Help Desk right away!
- o **Are you able to view the syllabus, contact your instructor, participate in discussions and turn in assignments?** Here are a few useful links:
	- How to send a private message to your instructor: [http://guides.instructure.com/s/2204/m/4212/l/48306-how-do-i](http://guides.instructure.com/s/2204/m/4212/l/48306-how-do-i-send-a-private-message-to-my-instructor)[send-a-private-message-to-my-instructor](http://guides.instructure.com/s/2204/m/4212/l/48306-how-do-i-send-a-private-message-to-my-instructor)
	- How to submit an assignment: [http://guides.instructure.com/s/2204/m/4212/l/41972-how-do-i](http://guides.instructure.com/s/2204/m/4212/l/41972-how-do-i-submit-an-online-assignment)[submit-an-online-assignment](http://guides.instructure.com/s/2204/m/4212/l/41972-how-do-i-submit-an-online-assignment)
	- How to participate in a discussion: [http://guides.instructure.com/s/2204/m/4212/l/50010-howdo-i](http://guides.instructure.com/s/2204/m/4212/l/50010-howdo-i-reply-to-a-discussion)[reply-to-a-discussion](http://guides.instructure.com/s/2204/m/4212/l/50010-howdo-i-reply-to-a-discussion)

[http://whatcom.ctc.edu/student-services/campus](http://whatcom.ctc.edu/student-services/campus-resources/math-center/)[resources/math-center/](http://whatcom.ctc.edu/student-services/campus-resources/math-center/)

*Whatcom's Online Math Center.*

### [http://library.whatcom.ctc.edu](http://library.whatcom.ctc.edu/)

*Access to the library's online databases (must have a Student Network Account).*

<http://library.whatcom.ctc.edu/ask-a-librarian> *Online research help from a librarian.*

### **Contact Us**

#### [studenthelpdesk@whatcom.ctc.edu](mailto:studenthelpdesk@whatcom.ctc.edu)

*For technical issues including but not limited to logging on, computer account problems, remote access to campus, email, Canvas, other software programs, or how to turn in assignments, contact the Student Help Desk located in Heiner 104, Monday through Thursday 7am-7pm and Friday 7am-5pm. You can also contact us by phone at 360-383-3410.*

#### [advise@whatcom.ctc.edu](mailto:advise@whatcom.ctc.edu)

*An online advisor is available to assist you by email if you have scheduling, academic planning, or other non-technical issues with your online class. You can also contact your online advisor by calling 360-383-3080.*

If you still need to set up your **Student Network Account**, please see the instructions in our third getting-started message, posted at [www.whatcom.ctc.edu/elearning.](http://www.whatcom.ctc.edu/elearning)

If there's **anything you can't access or anything you have questions about**, please contact us at the Student Help Desk. We're here to help make your learning experience a positive and successful one!

## <span id="page-1-0"></span>Anti-Procrastination Strategies You Can Use

Are you logging in regularly and keeping up with the deadlines?

Simply staying on top of things is one of the keys to success in online learning. If you're noticing a tendency to procrastinate, give yourself a boost and try one of these strategies:

[http://getbuttonedup.com/2012/09/12/12-smart](http://getbuttonedup.com/2012/09/12/12-smart-anti-procrastination-strategies/)[anti-procrastination-strategies/#](http://getbuttonedup.com/2012/09/12/12-smart-anti-procrastination-strategies/)

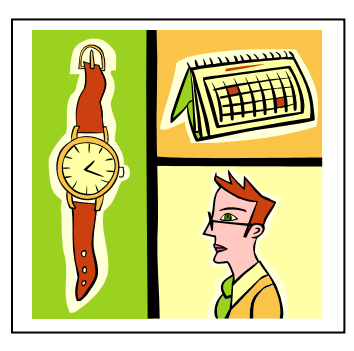

### <span id="page-1-1"></span>Remote Access with VMware

*Use your Student Network Account to get access to software applications and file storage from off-campus!*

Here's how it works: you download a program called **VMware View Client** that allows you to use your own computer as if it were a computer in one of the college's computer labs. It gives you access to all the same software you can use on campus, including any course-specific software you're using this quarter. You save your files (up to 5GB) in the same "My Documents" file that you have access to from a campus computer lab.

You can also use VMware to access all the library's databases from home.

Want to try it? [Click here to log into MyWCC.](https://mywcc.whatcom.edu/Account/Login.aspx) You'll find the instructions to install VMware on your Student Network Account Profile Page under "Remote Access." Here are a few tips:

 You'll have to restart your computer partway through the installation. When it starts up again, make sure you're connected to the Internet, double-click the VMware icon on your desktop, and type

**desktop.whatcom.edu** where it asks for the Connection Server.

- On the login page, enter your Student Network Account username and password, and be sure **ORCA** is selected as the domain.
- When a black box appears that says "do not close this box," don't close it! It'll disappear on its own.

## <span id="page-2-0"></span>Canvas Student Guide

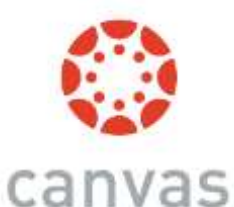

BY INSTRUCTURE

For step-by-step instructions on how to do everything the Canvas software lets you do, see the Canvas Student Guide:

<http://guides.instructure.com/m/4212>